# **FULL TIME CONTRACT FACULTY HIRING PROCESS Hiring Manager: Preparing the Job Offer**

Once an applicant has been selected for hire, Hiring Managers must navigate to that applicant via the Job Posting.

### **Job Offers missing information will be denied and you will need to start the job offer over.**

#### 1. Save a copy of the **Job Posting**

a. Select *Print Job Opening* in the upper middle of the *Manage Job Offer* screen

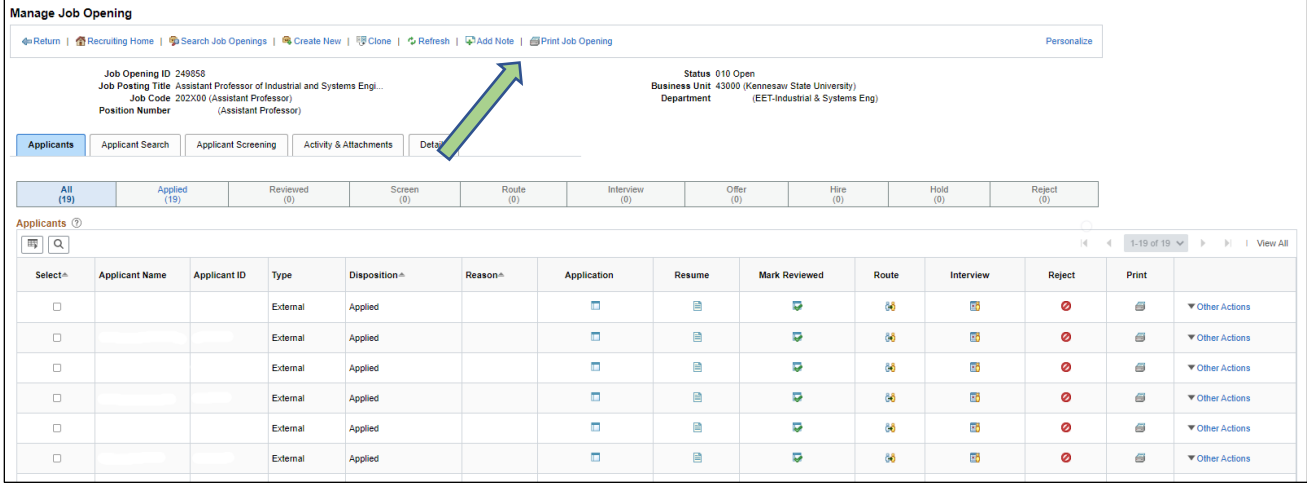

- b. Choose only the *Job Posting* box (you may need to unselect all)
- c. Select Create Report
- d. Save as a PDF as *Job Posting ID # \_\_\_\_\_\_*
- e. Select *Manage Job Opening* to go back

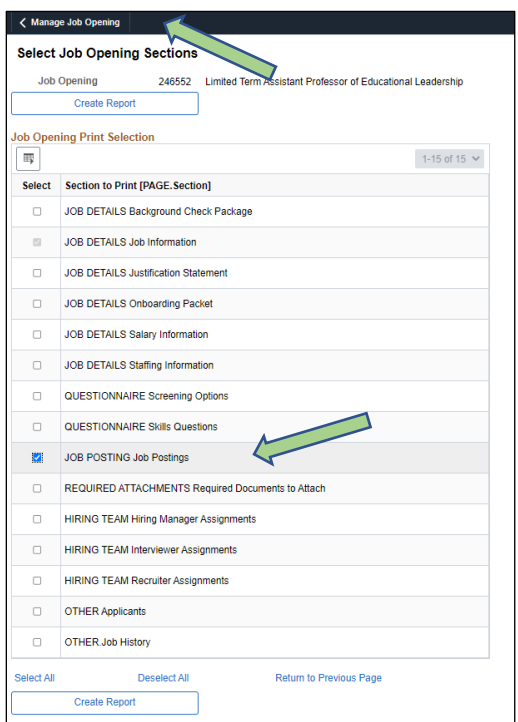

- 2. Save a copy of the **Application Report** (remember to delete the file after you are finished)
	- a. Select the *Print* icon on the applicant's line to save as a single document

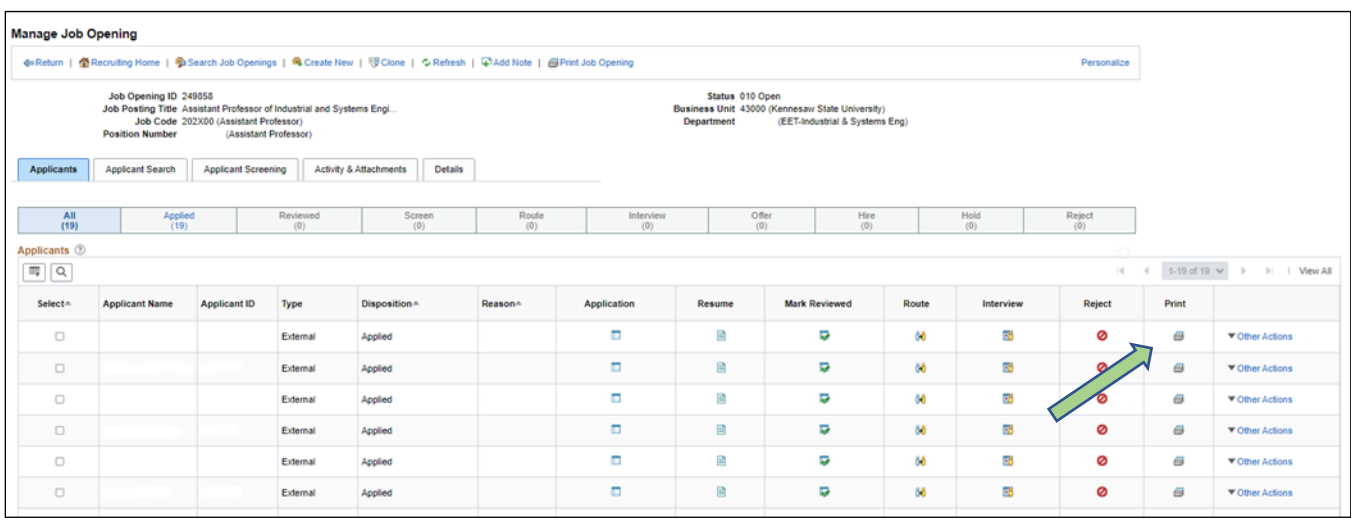

- 3. Create the report on the *Application Report Options* screen
	- a. Select ALL check boxes in the *Application Data* and *Attachment Type*
	- b. Select only the *Additional Questions* in the *Questionnaire Type*
	- c. Select *Exclude sections with no content available*
	- d. Select Generate Report
	- e. Save as the file name it generates
	- f. Select *Manage Job Opening* to go back

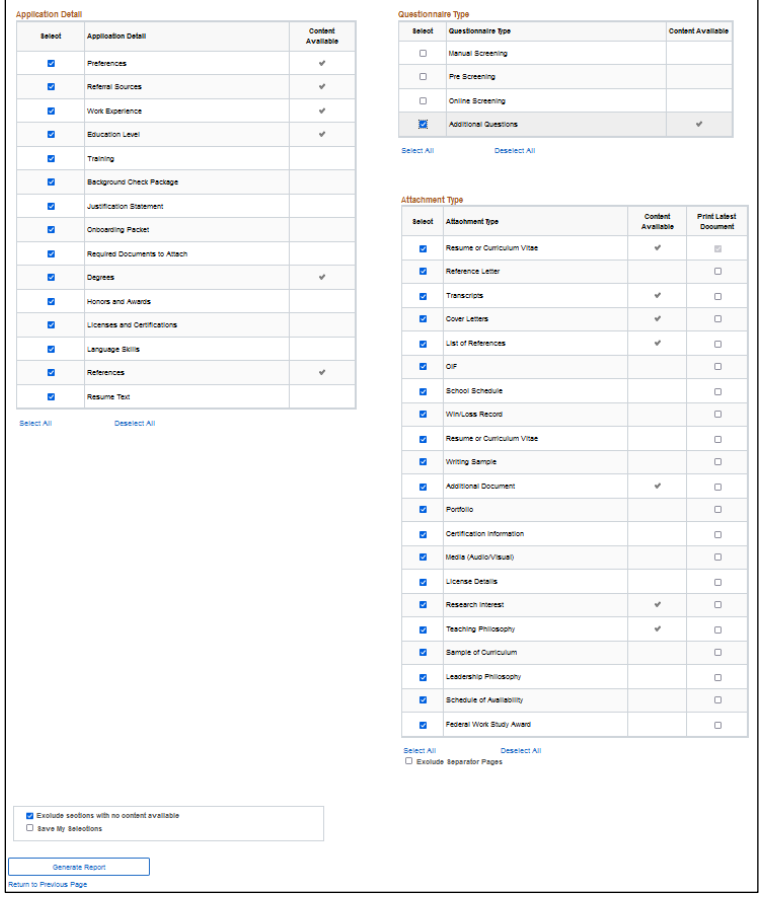

- 4. Prepare Job Offer (Application must be at the *Interview Disposition*) Moving applicant to *Interview*
	- a. Select *Other Actions*
	- b. Select *Recruiting Actions*
	- c. Select Edit Disposition
		- i. Select *Reviewed*
	- d. Start over from "a" above
		- i. Select *Interview*

## Prepare Job Offer

- e. Start over from "a" above
- f. Select *Prepare Job Offer*

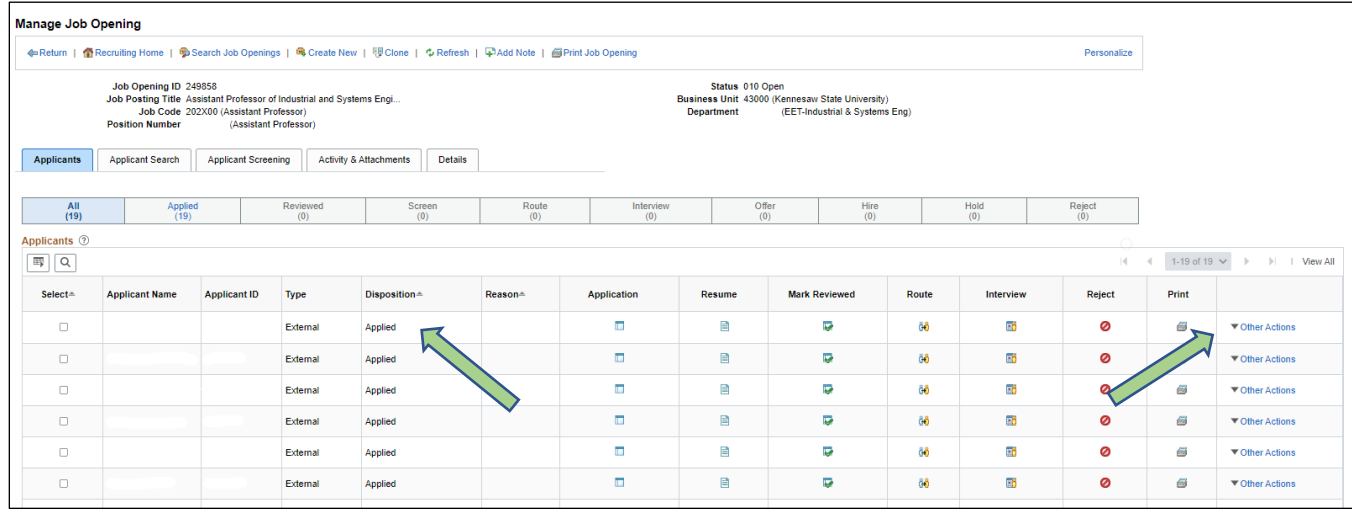

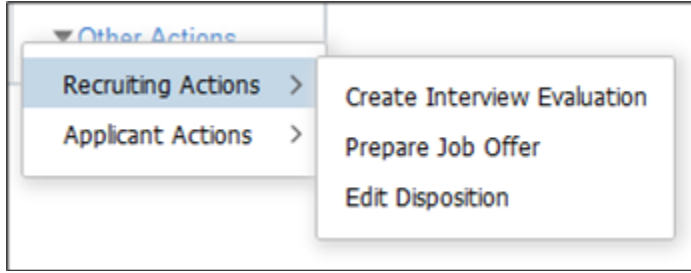

- 5. Complete the full Job Offer including the following:
	- a. Official start date
	- b. Complete the Job Offer Components information
		- i. Base Pay should be the lowest amount from the Base salary range below
		- ii. Add an additional Job Offer Component line if there is relocation
	- c. Include in the Comments Box (**include all 10 and enter N/A if not applicable**)
		- 1. Base salary range
		- 2. Stipend
		- 3. Relocation range, including out of state information
		- 4. Correct position number
		- 5. Correct rank and title
		- 6. Correct job code
		- 7. Any Promotion and/or tenure credit
		- 8. Startup funding range
		- 9. Distinguished title
		- 10. If this is a full-time hire from another USG institution note here that the President's Chief of Staff has been contacted.
	- d. Save the job offer as a draft

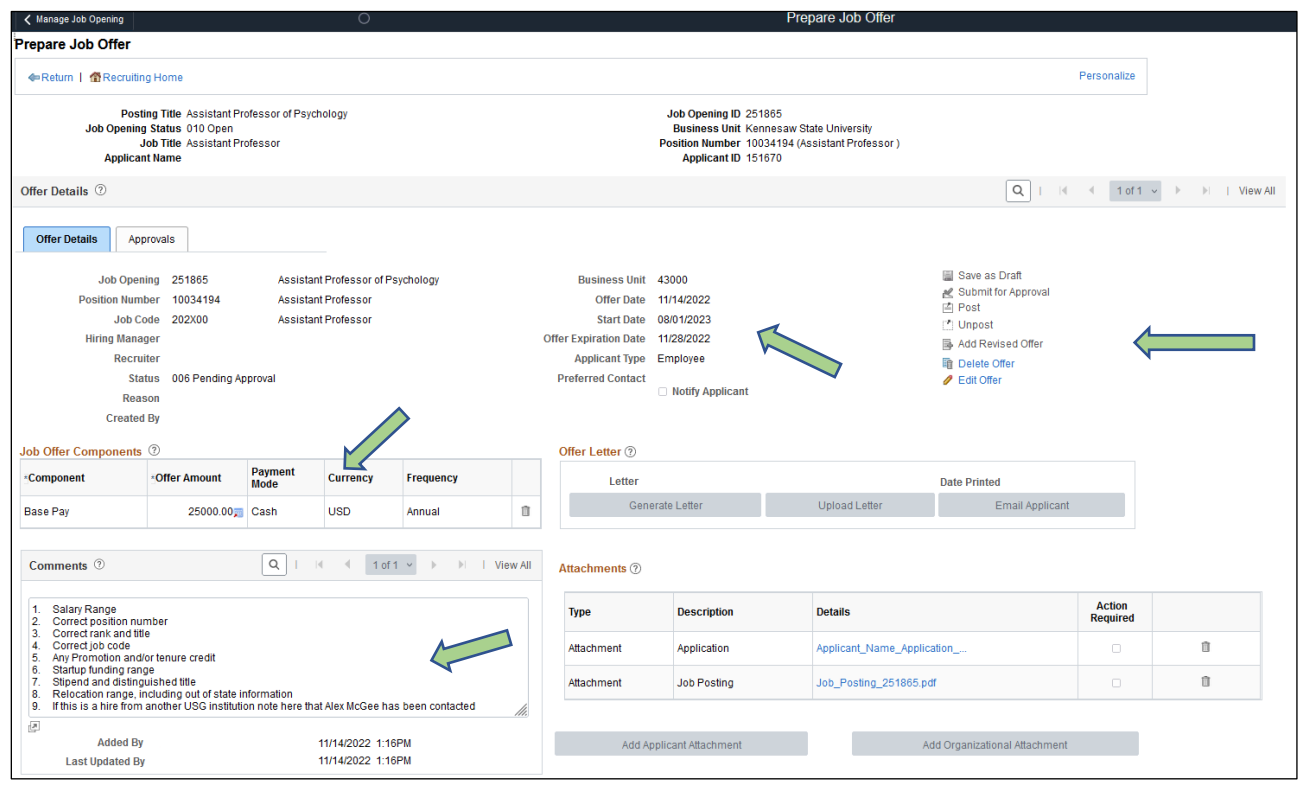

## 6. Upload attachments as *Add Applicant Attachment*

- a. Select *Edit Offer* and attach documents
	- i. Job Posting
	- ii. Application Report
	- iii. ABD Justification from Dissertation Committee Chair, if applicable
	- iv. Tenure upon hire and Rank approval from P&T Committee, if applicable
	- v. DO NOT upload the offer letter components form (this is added after offer is verbally accepted)
- 7. Once you have completed your job offer preparation:
	- a. Select *Save as a draft*
	- b. Select *Edit Offer* and review the information
	- c. Select *Submit for Approval*
	- d. Take action on remaining applicants (NOTE: The system will automatically close the posting and reject any applicants who have not been moved past the Offer Accepted status when the last finalist is moved to the *Hired* disposition.) You may keep your top candidates until the hire is complete in case there are issues.

#### **STOP HERE!**

**Please DO NOT edit or approve the job offer after it has been submitted until it returns,** *and* **the verbal offer has been extended.** Work with your Faculty Coordinator if changes are needed.

- 8. The job offer will go through the approval process and will return to the Hiring Manager to:
	- a. **Extend the verbal offer** outside the system
	- b. Discuss any negotiations with the Dean **DO NOT approve the job offer in the system until verbal offer is accepted, reviewed and approved by the dean outside the system**.
	- c. If verbal offer is accepted:
		- i. Make any negotiation notes in the *Comments* box on the *Approvals* tab
		- ii. Update the *Job Offer Comments* section:
			- 1. Add "Final offer" amount at the top of the comment box
			- 2. Add "Final relocation" amount under the Final Offer amount
			- 3. Add Any visa information
			- 4. Update any of the other questions
		- iii. DO NOT change the Offer Components section or it will start the approval flow over again.
		- iv. Upload the Offer Letter Components form in the *Attachments* section
		- v. Click on Submit for Approval (this is the same as Save)
		- vi. Approve offer on the *Approvals* tab. The job offer will then continue through the approval process. **No changes can be made to the job offer after submission.**
	- d. If verbal offer is denied:
		- i. Make comments in the *Approvals* tab and include reason and date
		- ii. Deny offer on the *Approvals* tab. The job offer will end at this step.

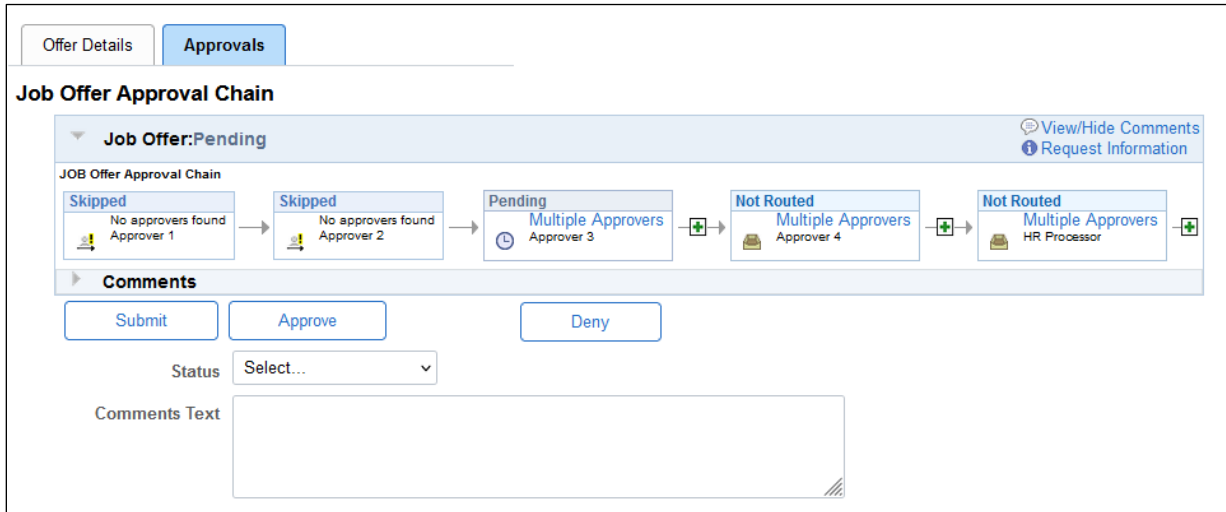

- e. Mark the application disposition on the *Manage Job Opening* page as *Offer* (if accepted) or Reject applicant and choose *Selected but declined offer* (if the offer was declined)
	- i. Select *Other Actions*
	- ii. Select *Recruiting Actions*
	- iii. Select *Edit Disposition*
	- iv. Choose appropriate disposition

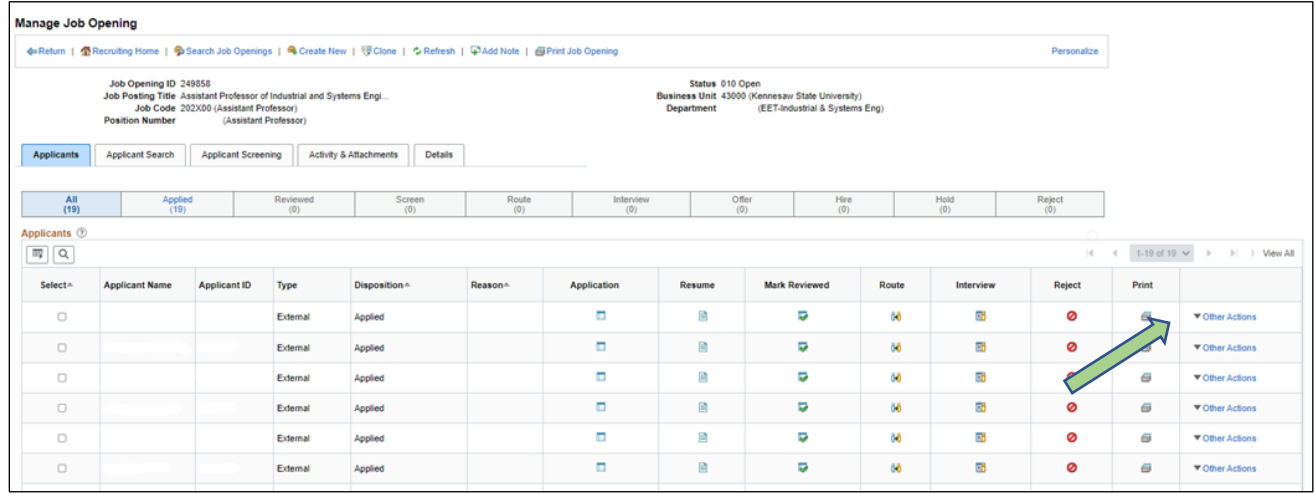

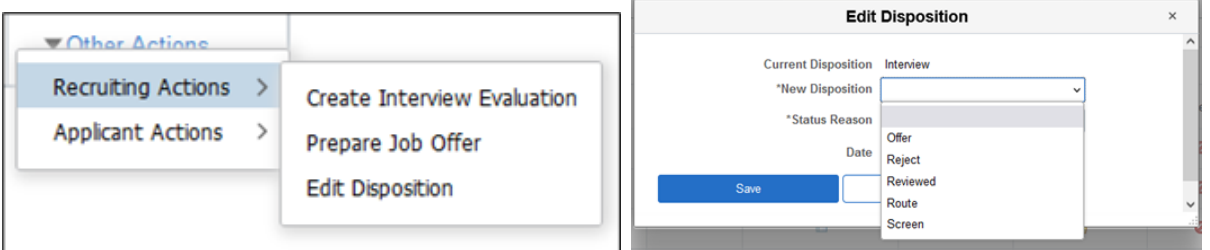

## **Full-time Job Offer Approval Flow**

NOTE: Any notes must be entered in the *Comments* box on the *Approvals* tab

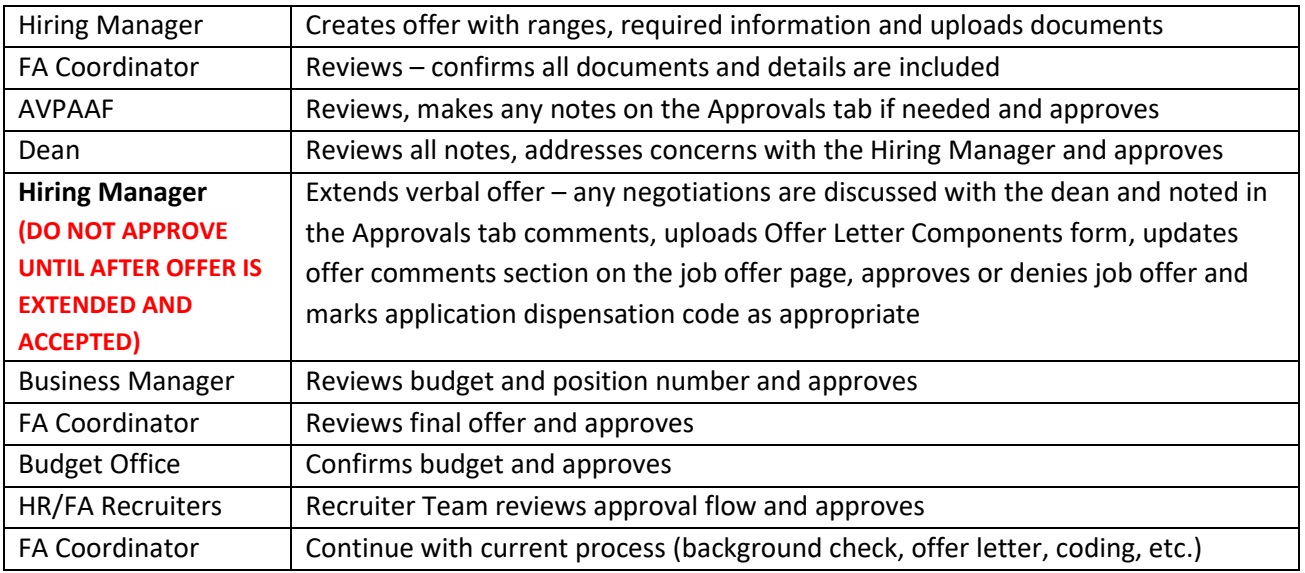